**Skagen Fuglestation Moniteringsplan 2021**

# Indhold

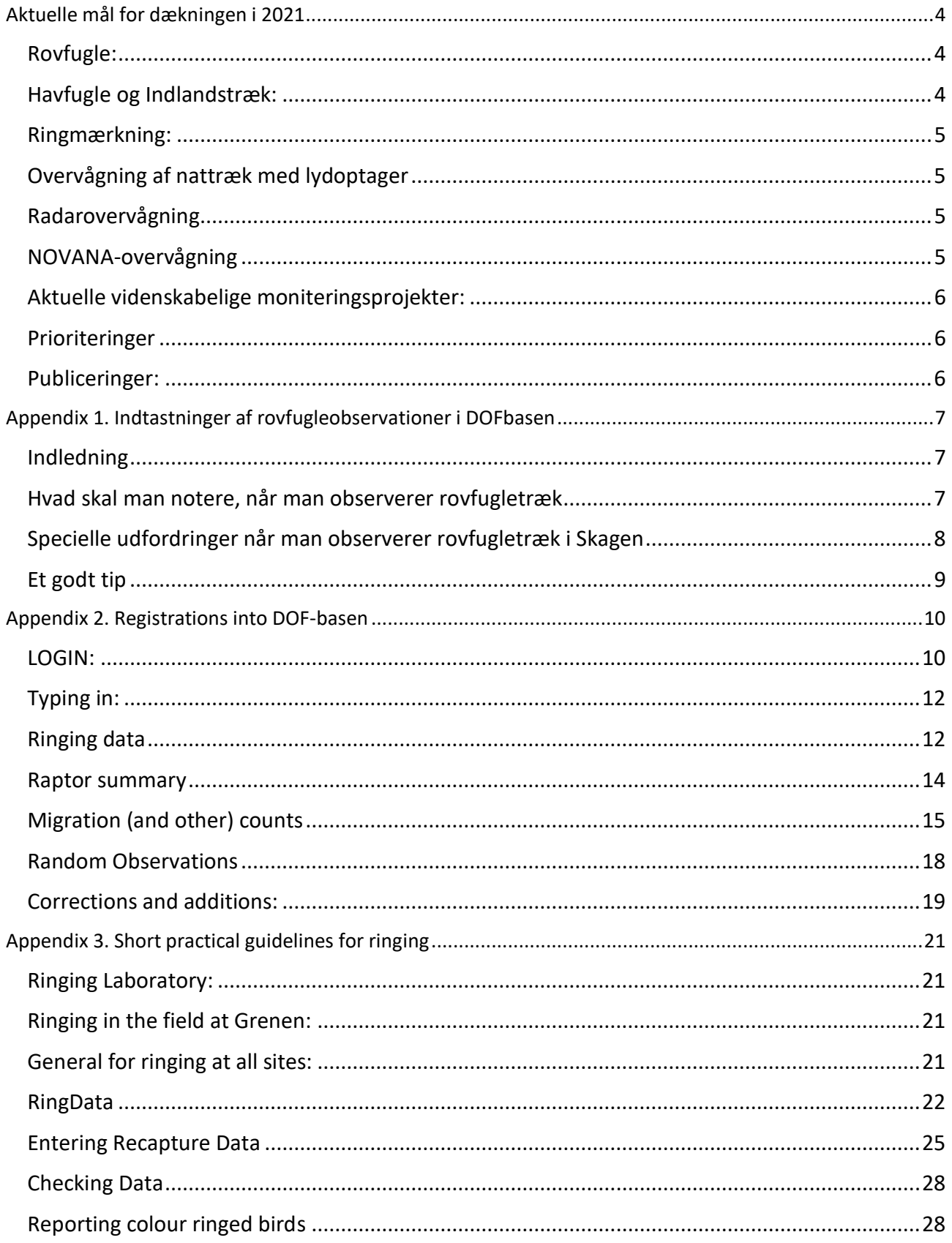

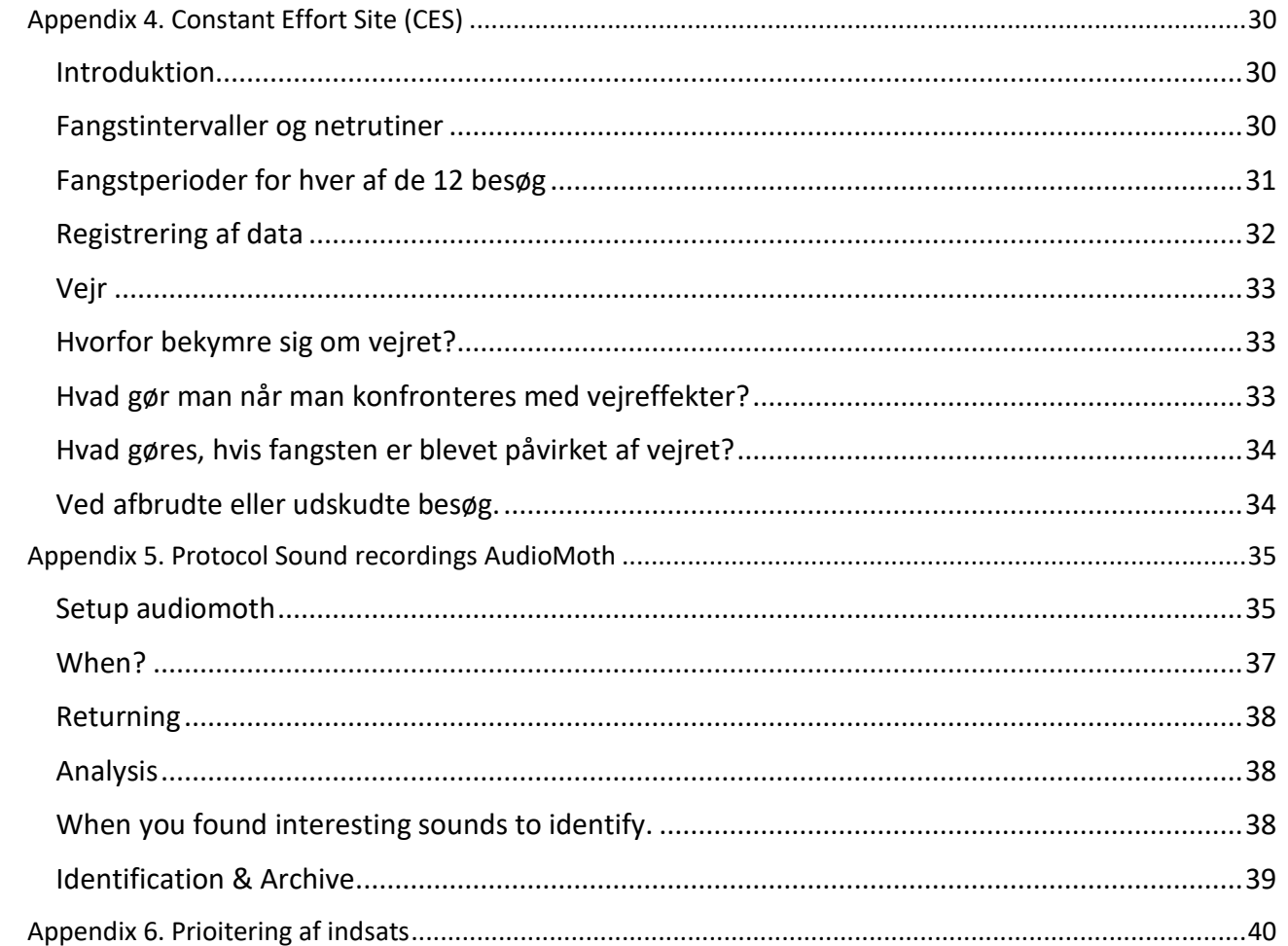

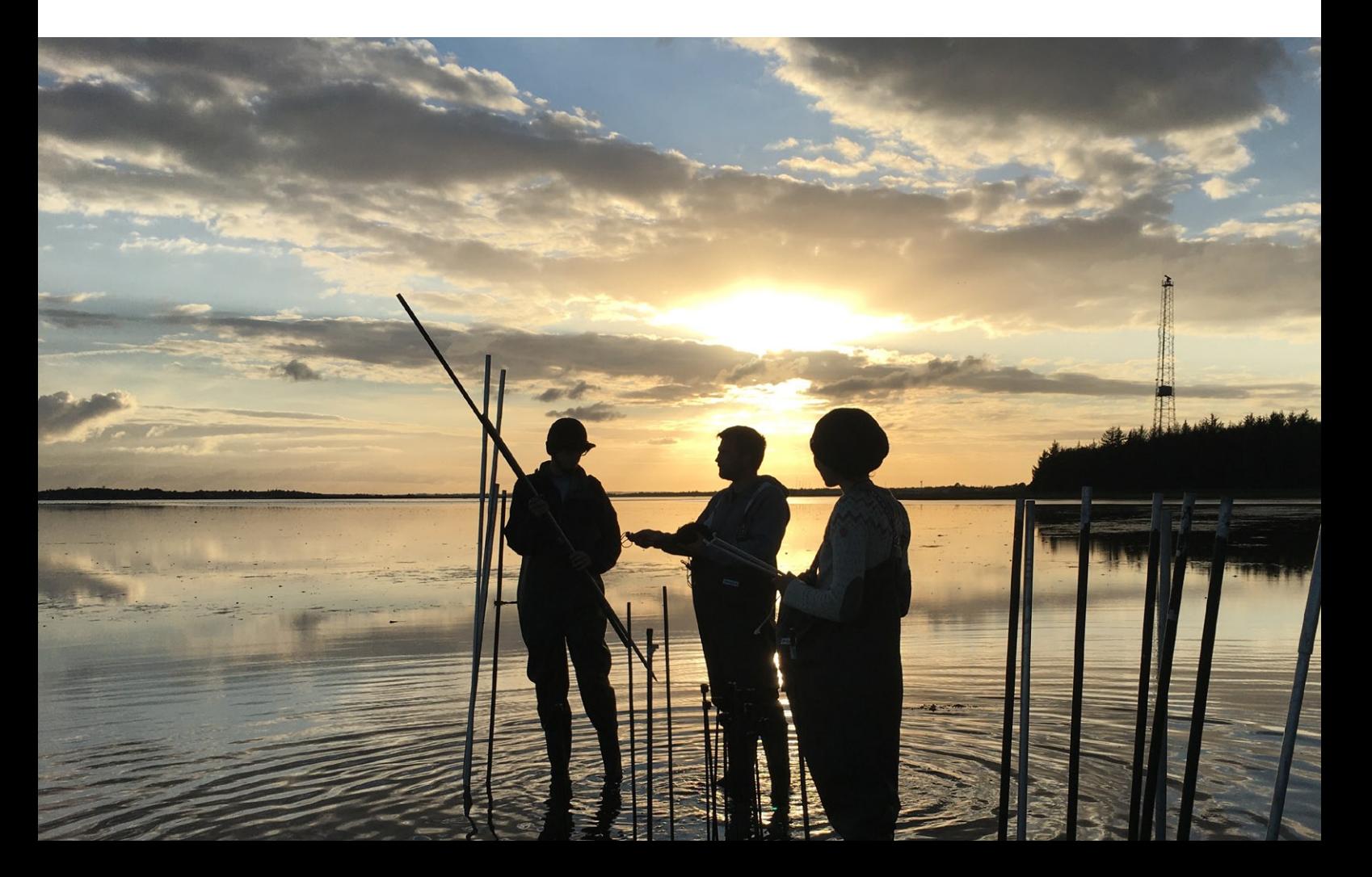

# **Moniteringsplan Skagen Fuglestation**

# **Aktuelle mål for dækningen i 2021**

# **Rovfugle:**

Totaldækning af rovfugletrækket på hele Skagen Odde fra 1. Marts – 30 Juni på baggrund af indtastninger i Dofbasen, hvor fuglestationens frivillige hver aften sammenstiller de indtastede data og indtaster med lokalitet "Skagen Fuglestations Træktotaler". Fuglestationens mandskab anvender "Guideline for registrering og indtastning af rovfugleobservationer", og udbreder det til gæstende observatører i området.

Når muligt sigtes der efter at observatører fra fuglestationen bidrager med rovfugletællinger. Lokaliteter for rovfugleobservationer alt efter vejr og vind: Nordstrand, Grenen, Batterivej, Flagbakken, Pælebakke Klit, Stokmilen. Udover dette vælges tidspunkt og lokalitet ud fra én af følgende kriterier: 1. Bistå andre observatører med tællinger eller 2. Dække tidspunkter hvor der ikke er så mange andre observatører aktive.

Se Appendix 1 og 2.

# **Havfugle og Indlandstræk:**

Tælles fra Grenen og/eller Nordstrand hver dag 1 Marts – 15 Juni og fra 15 Juli - 30 November. Fra solopgang og mindst 4 timer frem. Time-inddeling gennem observationsperioden er at foretrække.

Husk at angive metode og tider ved registrering. Følg i øvrigt vejledningen i den opdaterede guide. Der bruges som udgangspunkt ikke intervaltællinger som metode.

I perioder hvor fuglestationens frivillige ikke kan tage en morgenobs sigtes der efter at have andre observatører ude at tælle, og som får det indtastet i Dofbasen – gerne efter guidelinen, hvis muligt.

Se Appendix 2.

# **Ringmærkning:**

- Standardiseret CES-mærkning Maj August. I alt 12 besøg, som følger CES-instruktionerne.
- Daglig mærkning på Grenen ved Kabeltromlen 15 marts 20 Juni og 20 juli 30 november. Net skal være oppe ½ time før solopgang og 5 timer frem. Aktiviteten følger instruktionen "Practical Guidelines for Ringing"
- 5-10 dages mærkning om måneden ved Jennes Sø eller Fyret hele året.
- Fangst/mærkning om natten i Grenen-området med lygte/ketcher (mest marts/april og august-november)
- Fangst/mærkning af natravn (juni)
- Fangst og mærkning af terner og vadefugle om natten langs østkysten af Vendsyssel (2-5 nætter i juli/august)
- Særlig indsats med forsøg på mærkning i rørskovsbiotop i 2021
- Farvemærkningsprojekt på Bjergpiber (november)
- Halsmærkning af Sangsvane i Himmerland
- Fremtidige planer: Foderplads og fangst af rovfugle i Skagen Klitplantage. "Ringing Camp" på Hirsholmene. Forsøg med midlertidige ruser.

Se Appendix 3 og 4.

## **Overvågning af nattræk med lydoptager**

Fra 15 marts – 31 maj og fra 1 august – 31 oktober. Mindst en gang om ugen aktiveres en optager fra skumring – daggry. Analyse af lydfilerne gøres ugentligt og resultater registreres i Trektellen.org efter guidelines.

Se Appendix 5

# **Radarovervågning**

Forslag til radar-projekt formuleres, og metoden testes på udvalgte nætter af en studerende fra Københavns Universitet.

### **NOVANA-overvågning**

Ca. 4 vandfugletællinger (gæs, svaner, ænder, vadefugle, måger m.m.) om året på Skagen Odde (januar, april, august, november).

Der bruges en eller to dage i oktober/november på indsamling af blåmuslinger og purpursnegle til analyse for miljøfarlige stoffer.

# Øvrige videnskabelige moniteringsprojekter:

- Overvågning af skarvkolonien (besøg 2 gange om ugen marts-juni)
- Daglig tælling og kønsbestemmelse af Ederfugle i marts/april
- Indsamling af flåter og andre parasitter
- Genaktivering af Radiomodtagerstationen i foråret
- Indsamling af døde småfugle til pesticidanalyser
- Fortsættelse af ICARUS-projektet i efteråret (GPS-mærkning af solsorte)
- Studieprojekt med CES-data med studerende fra Aalborg Universitet
- Tælling/mærkning af terner (juli/august)
- Studerende fra Københavns Universitet viderefører analyser med radiotelemetrisk data indsamlet i 2020

Guidelines til feltarbejde, registrering og bearbejdning af ovenstående projekter findes på fuglestationen for de fleste af projekterne.

# **Prioriteringer**

Se Appendix 6: "Årshjul for dataindsamling ved Skagen Fuglestation".

## **Publiceringer:**

Resultater bearbejdes og publiceres årligt i Fuglestationens årsrapport og med kortere udgaver i Fugle & Dyr i Nordjylland og Fugleåret, mens andre data publiceret løbende i separate artikler online. Resultater fra nogle af projekterne vil desuden blive publiceret i videnskabelige artikler sammen med eksterne partnere (universiteter mv.)

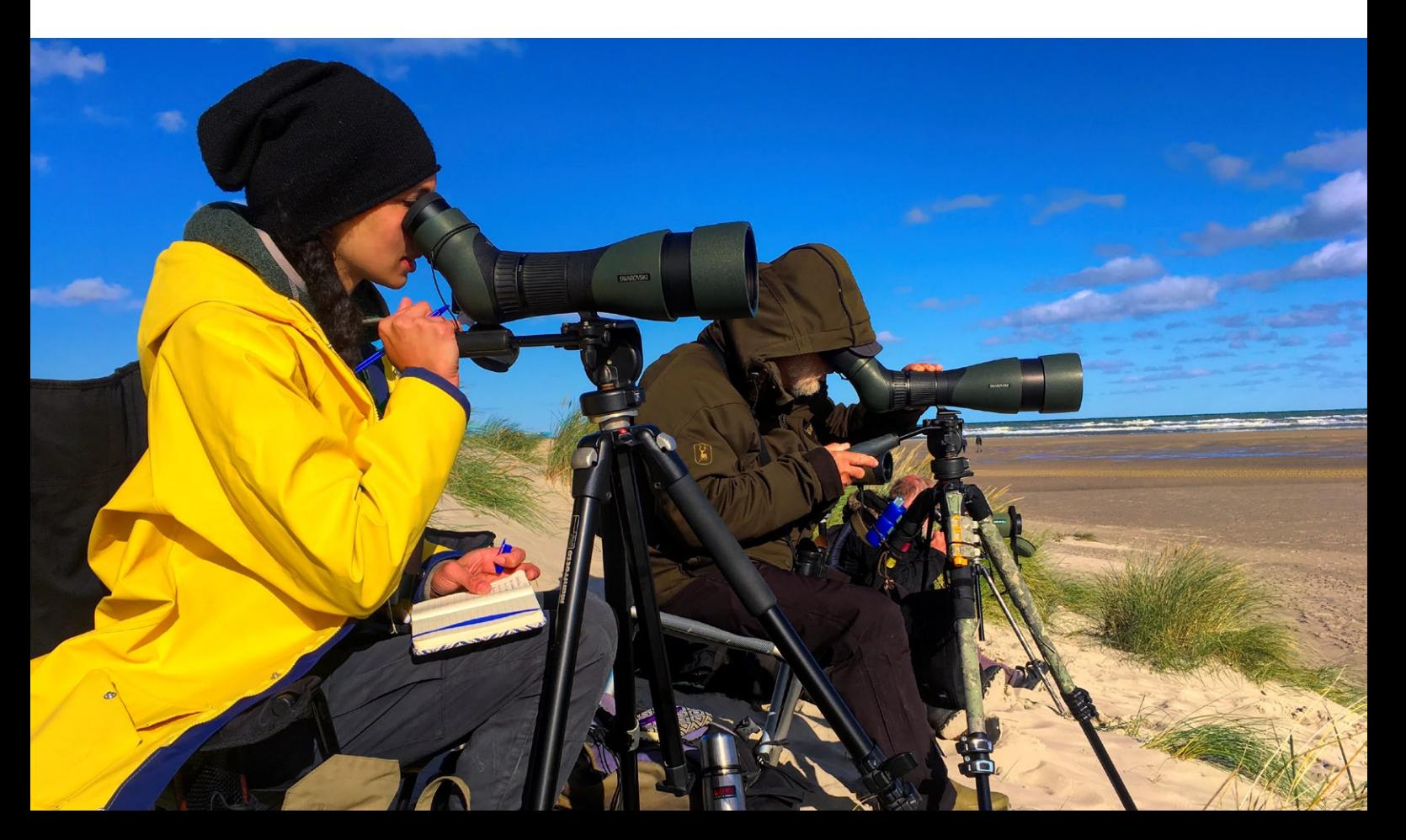

# **Appendix 1. Indtastninger af rovfugleobservationer i DOFbasen**

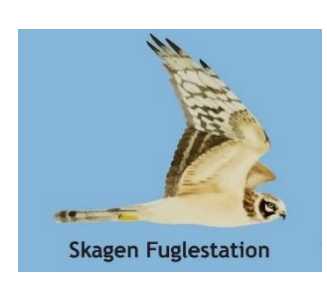

**-** *en vejledning fra Skagen Fuglestation*

## **Indledning**

Hvert forår observerer lokale og gæstende feltornitologer et meget stort antal rovfugle på træk over Skagen Odde. I felten noterer observatørerne de observerede rovfugle og efterfølgende indtastes dagens observationer i den netbaserede DOFbase, som er tilgængelig for alle. En ny mulighed er at indtaste observationerne direkte i felten med en smartphone og DOFbasens indtastningsapp. De indtastede observationer i DOFbasen danner grundlaget for den bearbejdning og sammenstilling af rovfugletrækket, som bl.a. publiceres i de årlige rapporter i Fugle i Nordjylland, Fugleåret og fra og med 2017 i årsrapporten fra Skagen Fuglestation. Desuden vil Stationens observatører hver aften i sæsonen summere dagens tællinger i Dofbasen hver dag for hele Skagenområdet - så for at hjælpe dem er det vigtigt at få tastet dine observationer samme dag.

For at lette bearbejdningen og sammenstillingen af data om rovfugle fra Skagen, som indtastes i DOFbasen, listes herunder retningslinjer, så du dermed sikrer dig at du bidrager til vores overvågning af rovfugletrækket.

### **Hvad skal man notere, når man observerer rovfugletræk**

Grundlæggende noteres følgende ved træktællinger:

- Dato, lokalitet og klokkeslæt for start og slut på observationsperioden
- Medobservatører. Her menes nærmeste netværk på stedet og ikke alle måske 100 observatører som var til stede i løbet af observationsperioden (øvrige kan evt. noteres med "+20", hvis der var ca. 20 andre).
- Art
- **Antal**
- Alder og køn hvis det er muligt og relevant for den observerede art. Hver altid selvkritisk og noter kun køn og alder på fugle, som er set godt og der ikke er tvivl om alder og køn.
- Adfærd for de enkelte fugle. Her vil det typisk være med angivelse af trækretning for udtrækkende fugle, mens returtrækkende fugle angives som trækforsøg. Rastende og fouragerende fugle angives som sådan. Undgå helt at bruge betegnelsen "overflyvende fugle".
- Nøjagtigt observationstidspunkt for de enkelte rovfugle af alle arter med undtagelse af Hvepsevåge, Musvåge, Spurvehøg og Tårnfalk. For Tårnfalk dog gerne nøjagtigt tidspunkt på alle dage med et begrænset antal fugle (f.eks. under 50). Tidspunktet noteres i det øjeblik fuglen passerer observationspunktet - ikke ved en opdagelse i det fjerne. Tidspunktet for den enkelte observation indtastes bedst i feltet "Fra kl:." i DOFbasens indtastningsskema, da det muliggør en søgning på tider ved senere bearbejdninger. Vi ved godt at flere har været vant til at taste tiderne ind i kommentarfeltet, hvilket alternativt også kan gøres, selvom det dog besværliggør direkte søgninger i data. Husk i så fald også at notere alder/køn ved de enkelte tider.
- For dage med mange Hvepsevåger og Musvåger: For de fugle du ikke mener trækker ud, notér da max-tallet den dag for det antal individer som samtidig befinder sig i skruer over området og du kan se fra obsposten. Husk desuden at notere tidspunktet for hvornår tællingen med flest fugle samtidigt blev gjort den dag.
- Ved gåture i området: Noter lokalitet, tid, art, antal, evt. køn/alder og medobservatører.
- Tast dine observationer ind samme dag. Således bidrager du til de daglige sammenstillinger af det totale antal rovfugle på Skagen Odde, som fuglestationens observatører i sæsonen dagligt vil prøve at taste ind i Dofbasen, hvilket ikke er nogen let opgave. Vi ved at det kan være svært og nå at få tastet ind samme dag når sæsonen peaker, men den nye Dofbase-app kan her hjælpe. At taste ind samme dag vil hjælpe stationen med at få lavet nogle gode sammenstillinger dagligt til glæde for alle fuglekiggere som følger med i dofbasen.

### **Specielle udfordringer når man observerer rovfugletræk i Skagen**

For feltornitologer kan det være lidt af en udfordring at holde styr på rovfugletrækket over Skagen. På de gode dage ses mange arter og store antal. For nogle arter som f.eks. Musvåge, Havørn og glenter ses ofte et rodet trækbillede. Specielt musvågernes trækforsøg med mange fugle frem og tilbage kan give anledning til stor forvirring og meget divergerende tal fra observatørerne. Her gælder det om at holde hovedet koldt og ikke lade sig rive med af et forvirrende trækmønster og ønsket om at kunne præstere et stort antal. De trækforsøgende musvåger tælles "nemmest" hvis man kan få tal på samtlige fugle som flyver ud mod Grenen inden returtrækket starter og skaber forvirring eller når hele returtrækket passerer f.eks. Flagbakken. En

anden mulighed er at tælle de(n) største skrue(er) som samtidig befinder sig over området, og notere tidspunkt.

En art som Tårnfalk kan også være drilagtig i sit trækmønster, da tårnfalkene ofte laver kortere eller længere stop med fouragering (muser) undervejs. Dette betyder, at fuglene kan være længe om at komme frem og derved øges risikoen for at samme fugl registreres mere end en gang før den har passeret tællelinjen.

Erfaring og kritisk sans er en forudsætning for de troværdige tal som Skagen Fuglestation ønsker at bruge i årsrapporterne.

# **Et godt tip**

Et godt tip, når det gælder om at alders- og kønsbestemme rovfugle og skelne individer af de mere fåtallige arter fra hinanden - f.eks. Havørn og Kongeørn - er at bruge fotos. Ved hjælp af digitale fotos kan man efterfølgende ofte se mange flere dragtkarakterer, fældningsgrænser og individuelle kendetegn, som f.eks. manglende svingfjer og halefjer end øjet kan nå at opfatte under en måske kortvarig observation. Fotodokumentation gør det også nemmere at finde nye individer eller gengangere blandt de fåtallige arter.

Med ønsket om mange gode rovfugleoplevelser og efterfølgende indtastninger i DOFbasen.

Skagen Fuglestation, april 2018

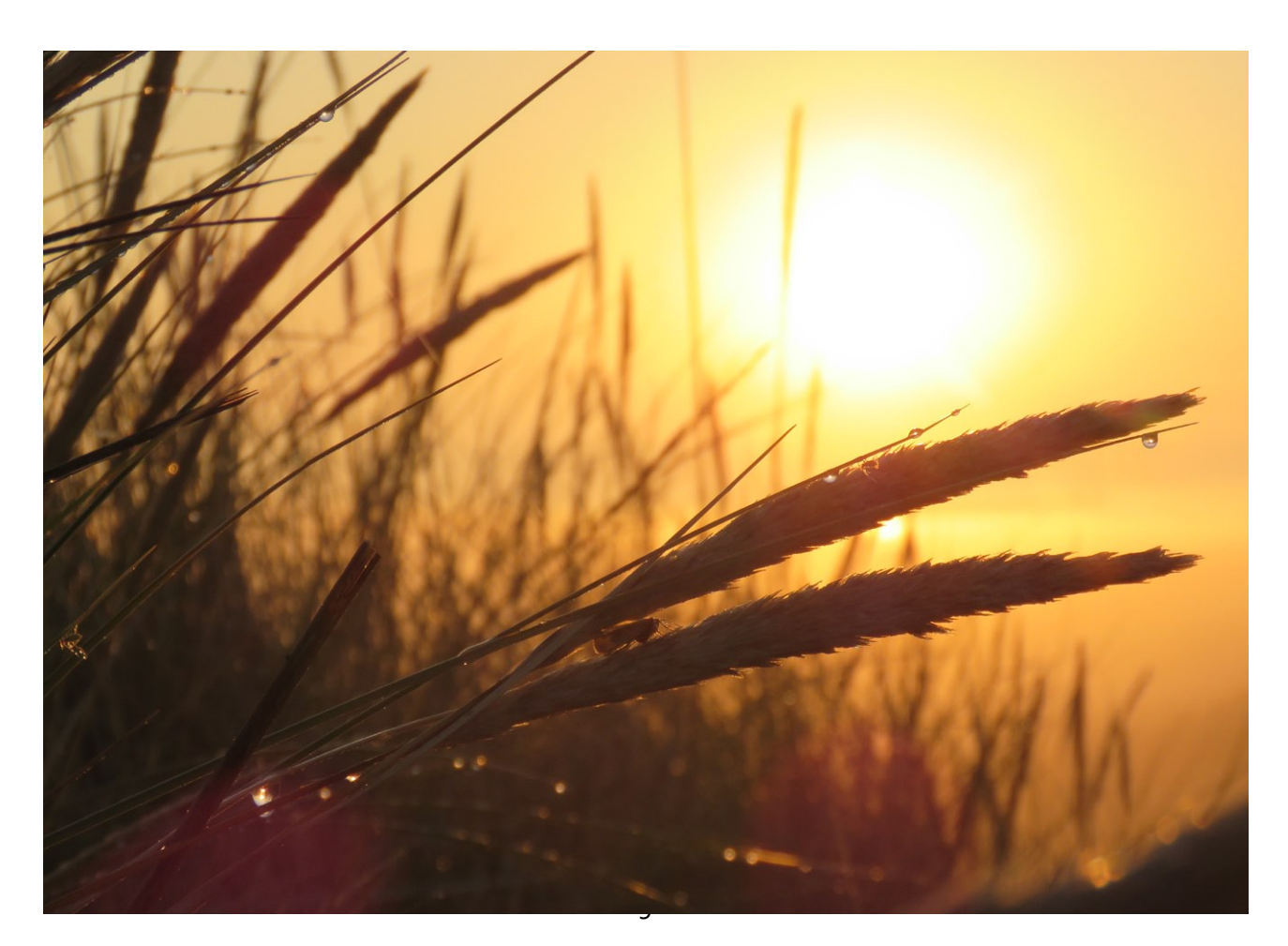

# **Appendix 2. Registrations into DOF-basen**

Content:

- 1. Login
- 2. Typing in observations (general)
- 3. Ringing data
- 4. Raptor summary
- 5. Migration (or other) count data
- 6. Diverse observations

If you have a personal dofbasen-account log into it

## **LOGIN:**

Log onto your profile:

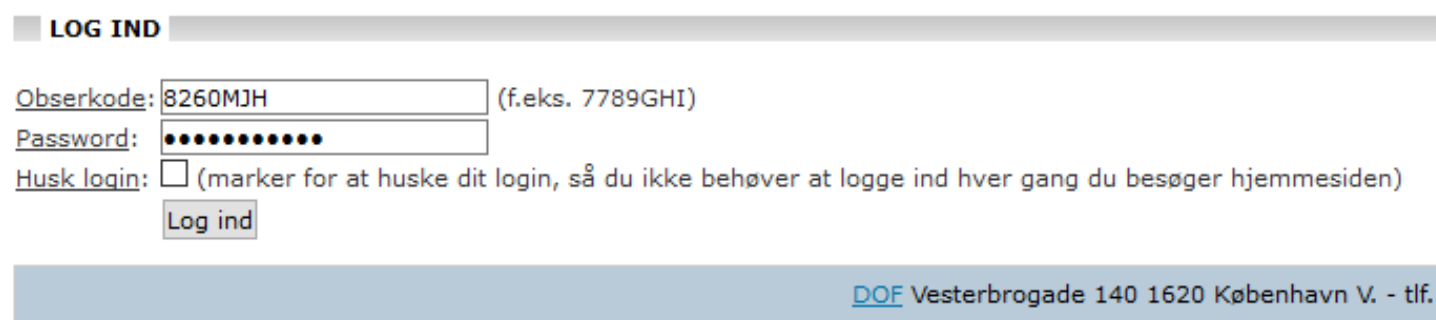

 $(0.000 s$ el

The following you only need to do once, when you type in data for the first time:

In the Menu under "*Bruger":* Choose *"Indstillinger"* and it looks like below. Change the boxes after *"Observatør/Medobservatør*" so it says *"Vis"* in both boxes.

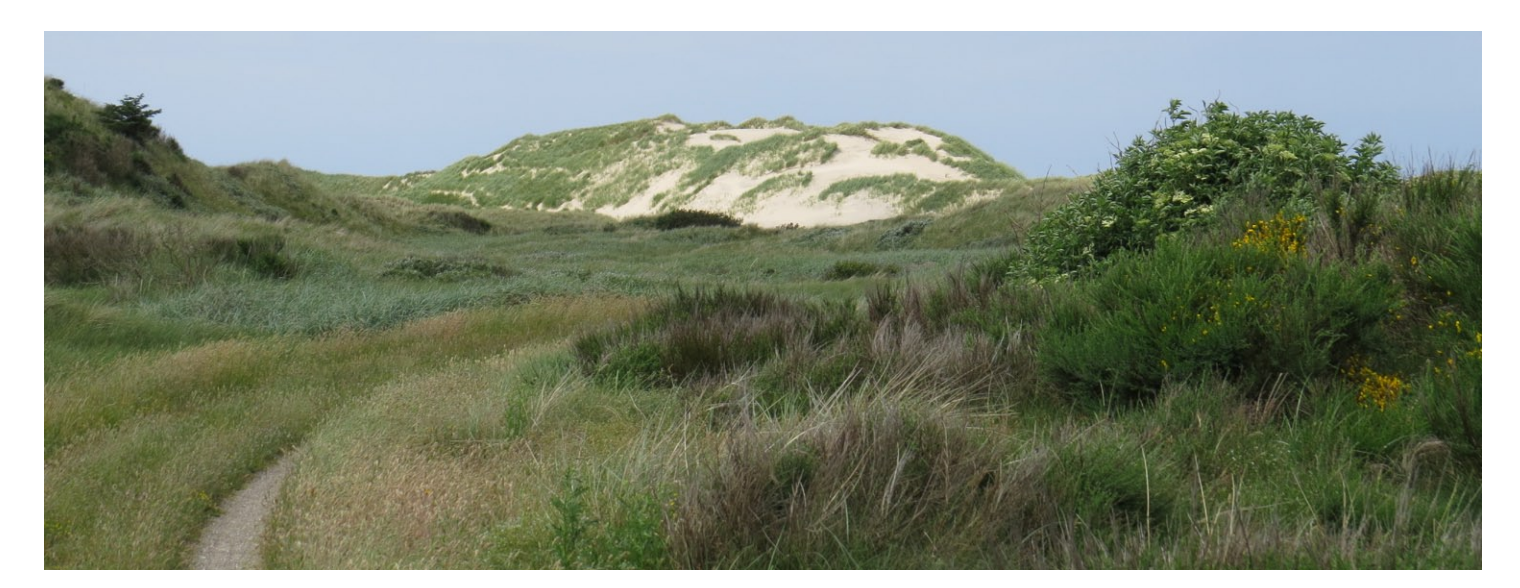

# **INDSTILLINGER FOR INDTASTNING**

elg hvilke standardfelter du ønsker vist ved indtastning. Gå til indtastningsformularen.

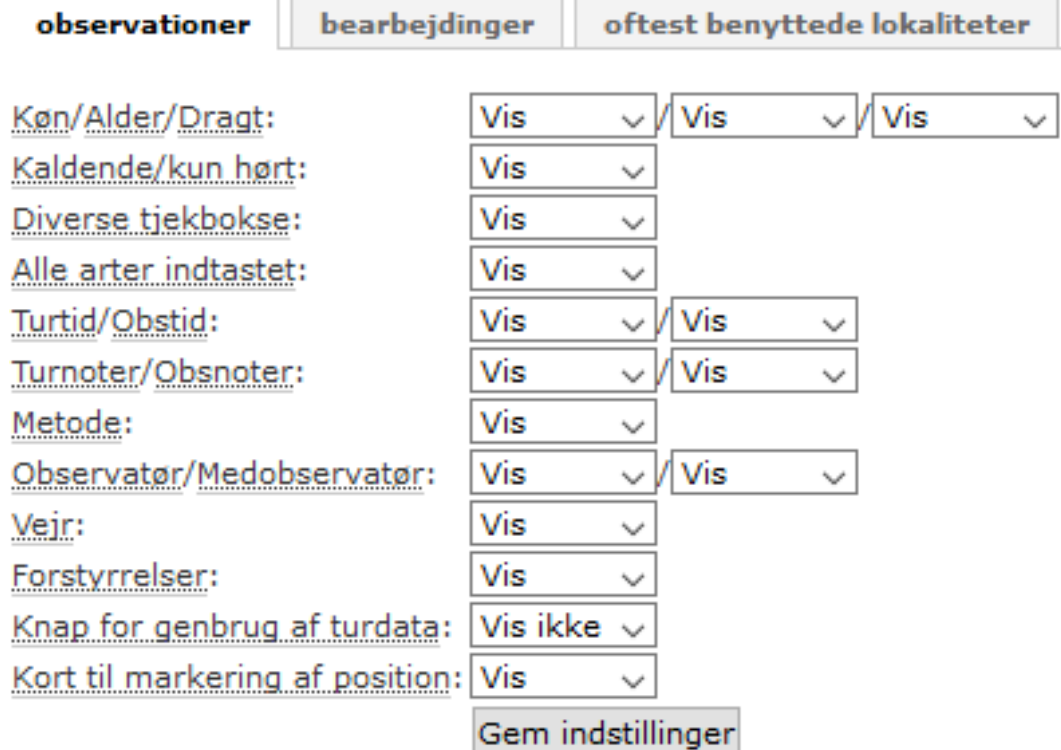

You are now ready to type in your observations.

Important: Choose 9990Skaf (which is Skagen Fuglestation) in "*observatør*" field instead of your own.

### **When using the Dofbase App. On your phone:**

When in the field type in under your own user. Then later at the day login on the computer and change to 9990Skaf in the "*observatør"* field and add *"metode"*

### If you don't have your own account log into the observatory's account:

Obserkode: 9990SKAF

Password: XXXXXXXX

(saved on the station computer)

# **Typing in:**

Login on your own profile if you have (otherwise on 9990Skaf) . Choose *"Bruger"* in the Menu. And then *"Indtastning".* It will then look as shown below:

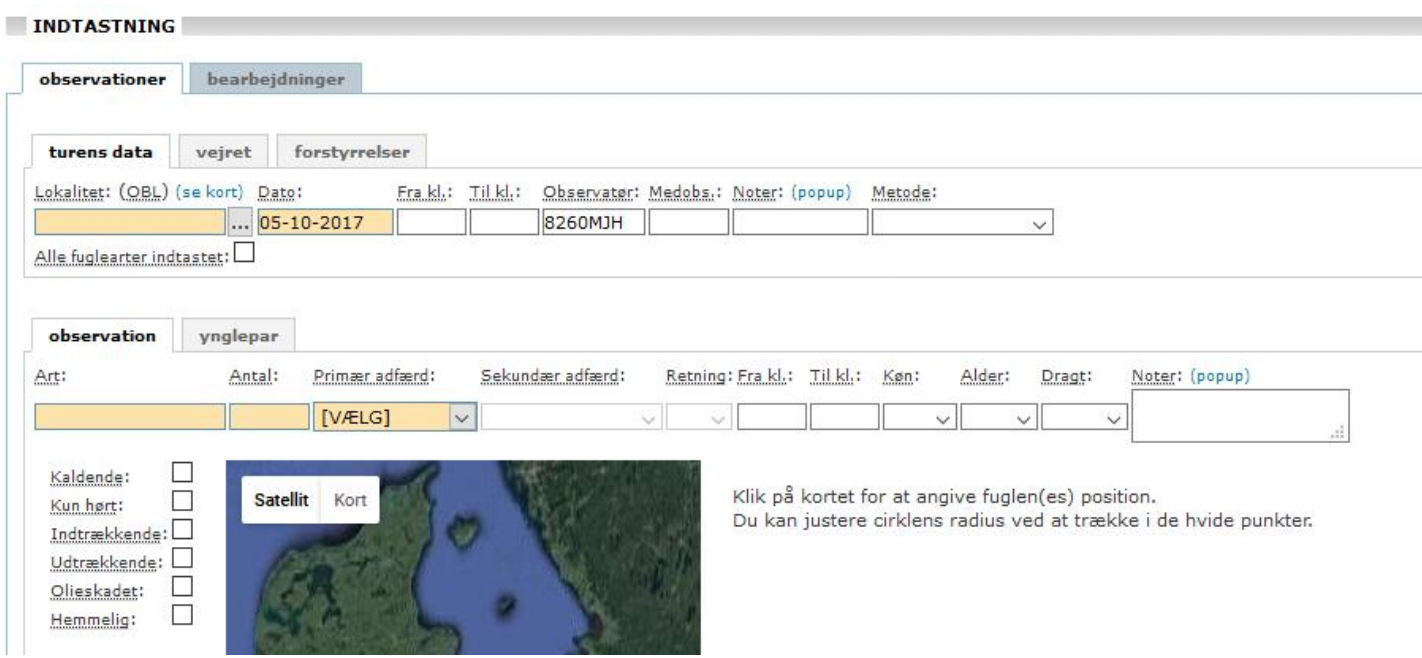

# **Ringing data**

- In Lokalitet enter the locality (e.g. Grenen, Jennes Sø, Det grå Fyr)
- Enter the date (automatically shows today)
- Enter the time when the nets were opened (*"Fra kl.:)* and closed *(Til kl.:).*
- If you enter from your own account: In the box: "Observatør"choose Skagen Fuglestation as the observer instead of your own observer-code. The code of the Observatory is: 9990SKAF
- In the box "medobs" write the initials of all ringers and assistants present (see how under "migration counts")
- In "Noter" write 'ringmærkning [locality]' (e.g. 'ringmærkning Kabeltromlekrattet'
- Write the sum for every species ringed. Age/sex are not needed (unless with rare birds). Do not type in common recaptures.

"*Art*" = species. "*Antal"* = number.

"*Primær adfærd*": Choose "*Rastende*" (Resting)

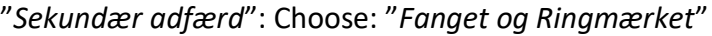

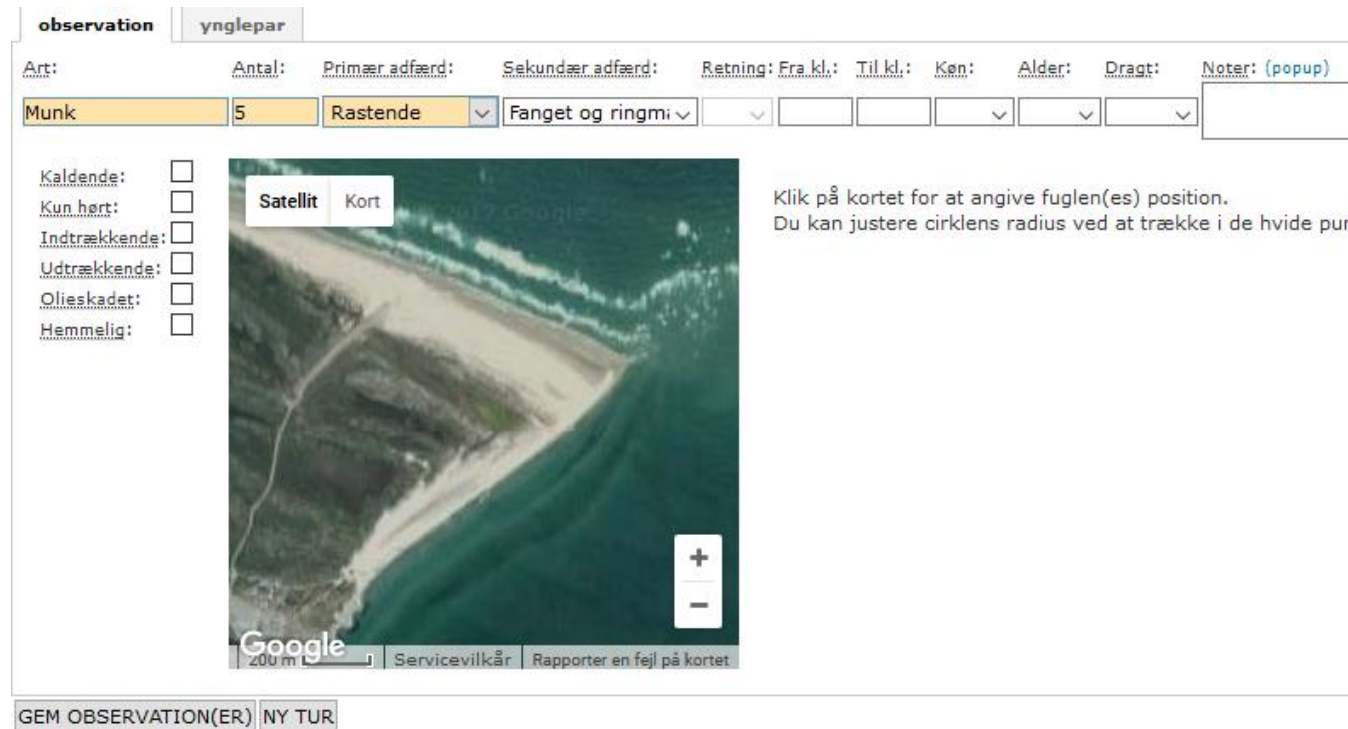

- click on "gem observation(er)"

 $\rightarrow$  the observation is saved. You can input the next or just leave the page.

### **Raptor summary**

- In lokalitet enter "Skagen Fuglestations træktotaler"
- Enter the date (make sure it is not the date of today if you do the raptor summary for yesterday!)
- No time needs to be entered
- Make sure observatør is 9990SKAF
- In 'medobs' you put your own initials only
- In 'noter' you write "Samlet rovfulge-total i hele Skagenområdet på baggrund af de observationer som indtastes samme dag i DOFbasen"
- Then enter the species and number
- Age and behavior only needed on uncommon birds
- Select trækkende (unless you include birds that were not migrating) from the first dropdown menu and if applicable 'trækforsøgende' in the second.
- click on "gem observation(er)"
	- $\rightarrow$  the observation is saved. You can input the next or just leave the page.

# **Migration (and other) counts**

- In lokalitet enter the locality where you counted (Use the map (*"se kort"*) to find the right name if you do not already know it.
- Enter the date (today is automatically shown)
- Enter the start and end time of your count
- In the box: *"Observatør"*choose Skagen Fuglestation as the observer instead of your own observer-code. The code of the Observatory is: 9990SKAF
- In the box "*Medobs"* write the initials or names of yourself and your fellow observers. If there were many birders on the site then add for example *+10* if there where around 10 other observers. Start with the person who typed in the observations. Examples of how to do it right: Example 1: SSC

Example 2: SSC, HB

Example 3: SSC, JHC + 15

Example 4: SSC, JHC, Martin Hansen + 15

Be careful with following and also with the commas, space etc. as it is important for future processing of data

- In box Noter write the exact location if you are at Grenen (e.g. Verdens Ende 1 or Kattegatbunkeren) you can also note other stuff having an impact on the observations like weather data.
- In the box *"Metode".* Important to choose the right method.

Totaloptælling**:** All birds – total birds counted. Roosting and migrating (not used often)

Ynglefugletælling: Survey on breeding birds (not used often)

**Trækfugletælling**: Migration count (experienced counters)

**Havfugletælling**: Migration count with focus on seabirds (autumn/winter)

**Rovfugletælling**: Migration count with focus on Raptors (spring)

**Rastefugletælling**: Counting roosting birds like terns, gulls, swans, geese etc.

**Delvis optælling:** Counting of some of the passing birds. For example the migration of inland birds (e.g. counting from Kabeltromlen – not used often)

Optælling af artsgruppe: Counting of a specific group of species (not used often)

**Diverse obs:** You choose for non-systematic observations. Like a walk in the area, observations between the net rounds or an estimate on big numbers of roosting passerines in the area. You also choose Diverse obs (instead of trækfugletælling/havfugletælling) if the migration count is made by less experienced observers.

- Then enter the species and numbers

Select from the drop-down menus: Translation of the dropdown boxes:

In "*Primær adfærd*" (behavior): *Rastende*: Roosting *Trækkende*: Migrating *Overflyvende*: Flying over (Don't use this! Use Rastende or Trækkende) *Ynglende*: Breeding *Død*: Found dead

"*Sekundær adfærd*" (Secondary behavior) when choosing "*Trækkende*" in "*Primær adfærd*":

The only you need to know is "*Trækforsøgende*" = Attempting to migrate, which especially many of the Buzzards and Eagles do here in Skagen. If the bird(s) just migrate and are not just attempting then leave this box empty.

"*Sekundær adfærd*" (Secondary behavior) when choosing "*Rastende*" in "*Primær adfærd*": *Fouragerende* = Feeding

*Fanget og ringmærket* = Caught and ringed

*Syngende* = Singing

*Territoriehævdende* = Making territory

- In "*Retning*": Choose the direction for migrating birds.
- In "*Fra kl."* and "*Til kl."* you can write the time for when the bird(s) where observed (start and end). For migrating birds you can just fill in one time – the start time (*Fra kl*.) and leave the other empty. For raptors attempting to migrate then try to note the time for when they came back if possible. You write the time without colon, example: 1120

- Furthermore you can fill in the following boxes if relevant: *Køn* = Sex *Alder* = Age

*Dragt*: = Plumage

*Noter* = Notes

- click on "gem observation(er)"

 $\rightarrow$  the observation is saved. You can input the next or just leave the page.

When doing trækfugletælling or havfugletælling then start at sunrise and aim for continue for 4 hours. When this period has ended then start a new "tur" and in the numbers seen after this period.

During migration counts we encourage you to split the time up in hours and then type in data in a new *"tur"* for each hour.

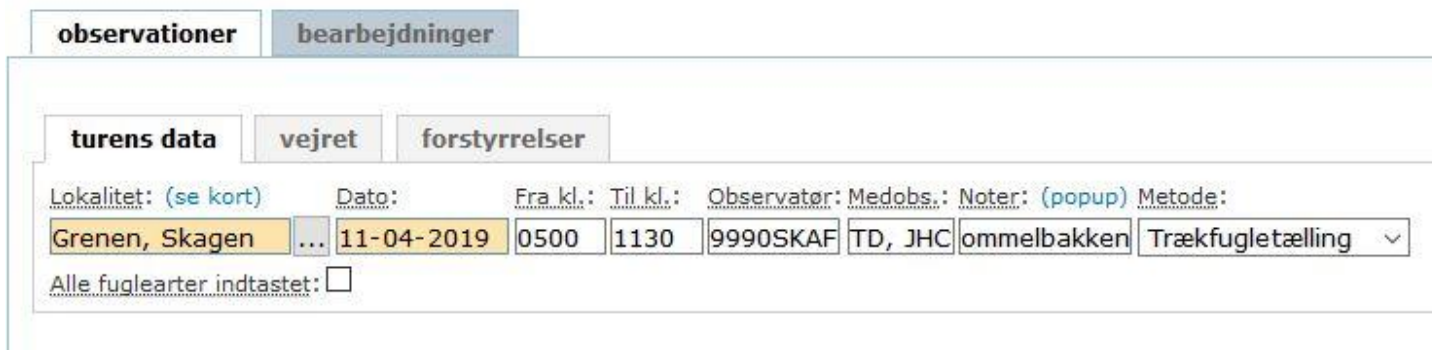

In general, you don't use interval counting as a method when observing. Unless it's absolutely necessary in cases of many birds of several species at the same time, and you aren't counters enough to cover the migration numbers.

If you use intervals when counting large numbers of specific species then remember to write this method in the box *Noter* after the species*,* e.g.: *"counting 10 minutes pr. hour between 06:15 – 10:15".*

# Remember to put time on Raptors following the Raptor guideline

# **Random Observations**

If you have any observations when walking in the area, observations between the net rounds or an estimate on big numbers of roosting passerines in the area. (You also choose Diverse obs instead of trækfugletælling/havfugletælling if the migration count is made by less experienced observers).

Please also use the observatory as the observatør.

- Enter locality
- Enter date
- Time if applicable
- Your initials in medobs
- In noter you can write the exact location for your observation point. For example, at Grenen there are several observation points within the same area of the locality "Grenen" (e.g. Verdens Ende, Verdens Ende 3, Kabeltromlen etc.)
- you can write the exact location of the observation
- Select 'diverse obs' as metode
- Enter all the informations you have about the bird (species, number, behaviour, age, sex, exact time)

# **Corrections and additions:**

If you want to change saved data the you need to log on as Skagen Fuglestation:

Obserkode: 9990SKAF

Password: buteo

From the dropdown menu "*Bruger*" choose "*Min side*" and then "*observationer*". The choose the date from which you want to correct/add data.

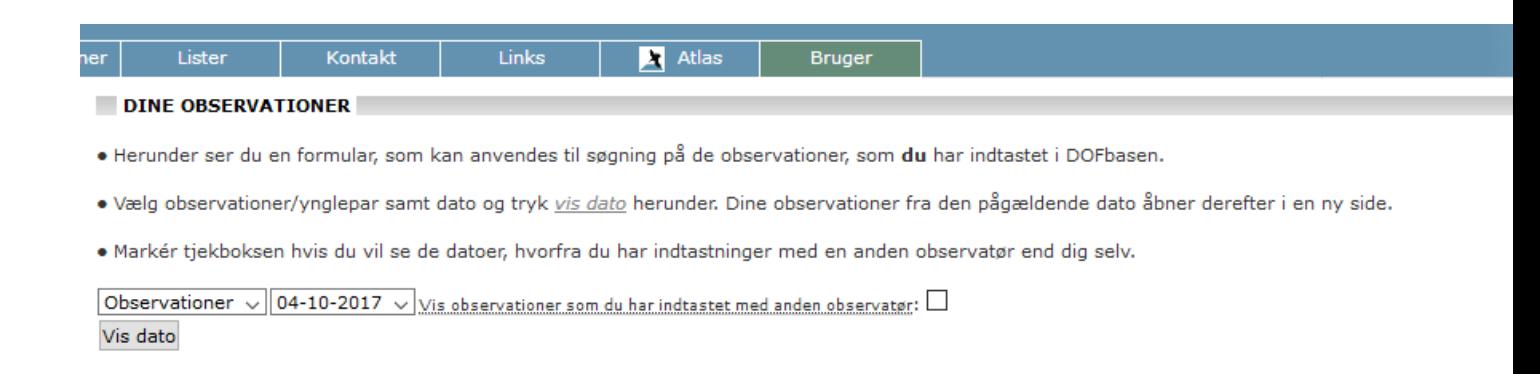

In the right side click on "*tilføj observationer…."* To add observations or "*Rediger denne observation*" to correct a single observation.

# (Latest updated July 20

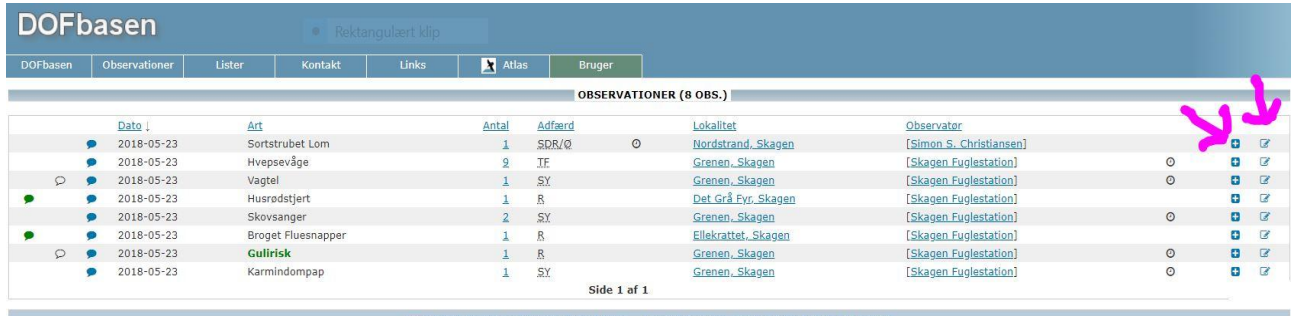

# Vesterbrogade 140 1620 København V. - tlf.: 3328 3800 e-mail: dof@dof.dk © 2002-2018<br>(0.038 sekunder)

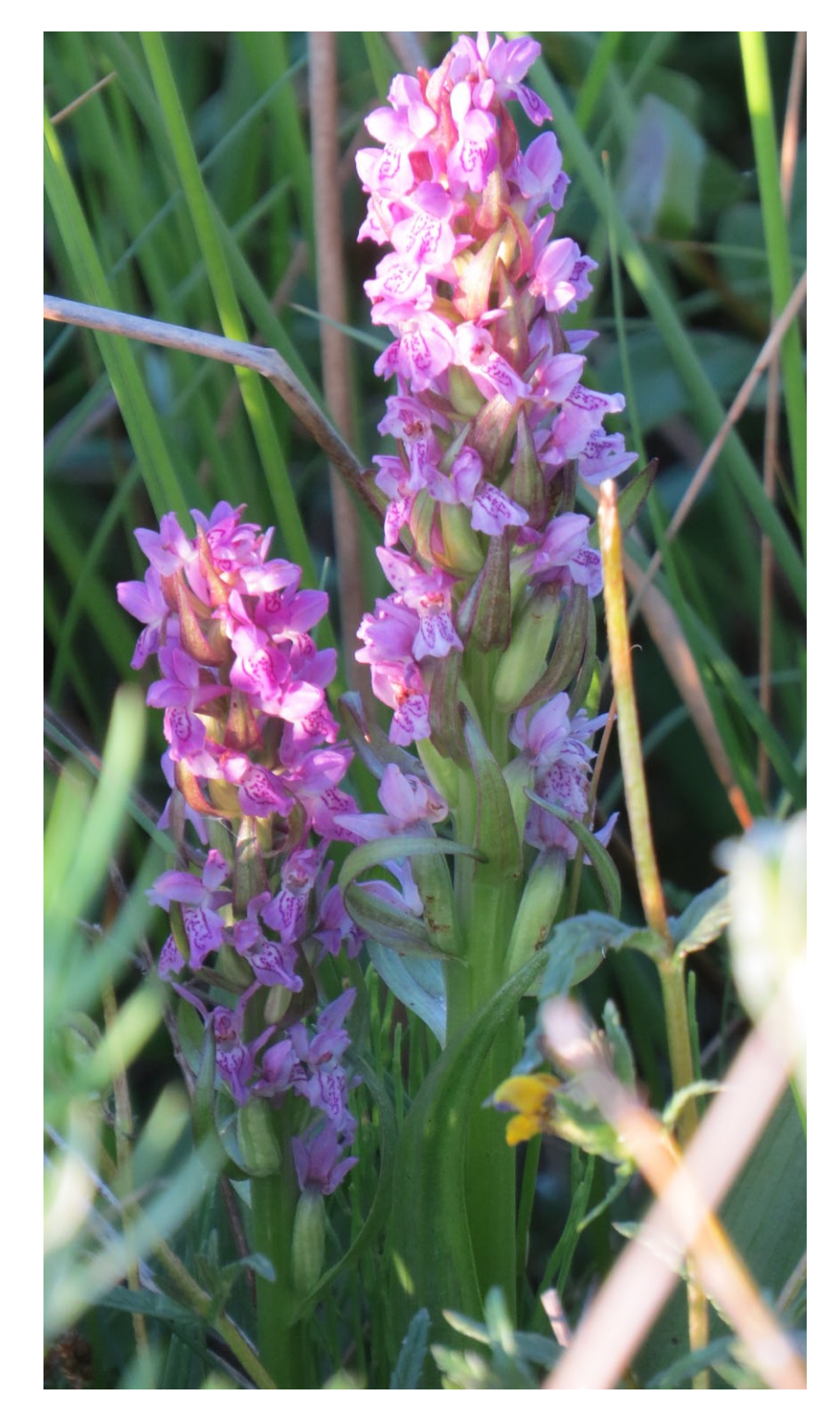

# **Appendix 3. Short practical guidelines for ringing**

# **Ringing Laboratory:**

In the cupboard, all the rings should be sorted in the shelves depending on size and type. Upper shelves are for rings used at the Grenen site, then special rings for all sites, normal rings for Fyrhaven and in the bottom, rings used by Michael Ancher/CES site. Note down in scheme rings delivered to Michael/CES site.

When new rings are needed make a list of which rings are needed and ask Simon to make the order at ringing central at Copenhagen University. When new rings arrive note check numbers and fill out the scheme for rings delivered to 860/Skagen Bird observatory (Google Drive/Delingsmappen/..). Make sure to note in the scheme in the Lab when Michael Ancher take new rings.

In general, keep good practice with organization and cleaning of the laboratory. Ringing tools, bags etc. in cupboards or on tables in "fixed" placed (routine). Wash the bags when needed, and change the newspaper in the bird boxes. Use the charging station immediately after use of etc. speakers, flash lite, or other electrical tools, so it´s always ready for use.

Tell Simon in good time if we need to order new rings/nets/equipment

# **Ringing in the field at Grenen:**

Bring out the protocols, bags, rings and tools from the laboratory for each visit and take it back to laboratory after closing nets. It's too risky to have ringing equipment laying out at in the tent overnight.

The tent should be packed down if the weather forecast predict wind speeds over 15m/s. Higher wind speeds have destroyed the tent in autumn 2017.

Have a good routine – take the same route every time - to ensure you have closed all nets when leaving the site.

# **General for ringing at all sites:**

Follow the instructions and guidelines from the Danish ringing Central and from Skagen Bird Observatory/Simon.

Note down time & net meter in the protocols.

Use the protocols for recording of data, the guide for photographing of birds and the guide for handling and showing rare birds + protocol for measuring rare species.

Always be careful with external controls and record both number and ringing central, country name code printed on the ring. Always take photos of external controls and of controls ringed by

Michael Ancker. Take the time and use the photo guide for taking pictures of both the bird and the ring. Check the pics and see if they show what you want. If you aren't sure if the ring is ours or not then take pictures to make sure.

Remember it's very important to register birds that die or get injured in relation to the ringing process (predated in the net, carried into the net by predator, dying in the net or in the hand for other causes). Use special protocol for this.

Always contact Simon if in doubt or a special bird are caught (see special guideline for this). If Simon is not in Skagen, then call in local assistance like e.g. Knud Pedersen to help with photographing and recording of data. Do not call out a catch of a rare bird on radio/zello or social media before contacting Simon or leading ringer of the Observatory.

When you have time spare, use it for either fixing nets/holes, collecting pictures for our archive, making moult cards or making videos/live videos

Strive for typing in the ringing data every day. If possible, type it in together with another person.

Use each other's skills/knowledge and strive to teach newcomers and learn from your colleagues.

### **RingData**

On Firefox, click on 'ZM Ring Licens' in the top bar.

On the login box, click on 'brugerhavn' and a swipe down box appears, click on '860' (stations license no.). This should then automatically provide the password.

On the next screen, click on the link 'Data rapportering (Mærknings -/Aflæsningdata)

On the following screen, click on the red link 'indtast mærkningsdata' for ringed birds or 'indtast aflæsninger' for recaptures.

The next screen is the data entry screen.

This is how the data entry screen looks. Once you've entered the data in the top line, click on the black down arrow to reach rest of the fields.

![](_page_21_Picture_93.jpeg)

#### Indtast mærkningsdata

![](_page_22_Picture_116.jpeg)

The highlighted areas show what data needs to be input on a regular basis. From left to right, and descending:

![](_page_22_Picture_117.jpeg)

### Indtast mærkningsdata

Indtast ny mærkningsdata (tom formular med standard indstillinger)

![](_page_22_Picture_6.jpeg)

It is also imperative to enter the capture method, which is from the selection illustrated below. For the most part you will be entering data under the 'M' code, which is for mist nets. When you need to use other methods, such as clap nets or hand catching, you can select these from the list (using a Danish colleague to help with the translation of course)

#### Indtast ny mærkningsdata (tom formular med standard indstillinger)

![](_page_23_Picture_23.jpeg)

In 'Lokkem' you find the various methods of assistance you used for catching. The highlighted ones are what we use regularly, foder -food, lyd fra same art/anden art – sound from same/different species. The latter covers our tape luring captures. It worth noting that even if the tape is not for that species, you should still note it.

ATTENTION: From autumn 2019 our new ringing site, Kabeltrommelkrattet (KAB) is in action. If ringing happened there, mention "KAB" under "Præcis sted". If ringing happened in Sardinkrattet (SAR), you should enter nothing, because all SAR-data from earlier in 2019 has nothing in "Præcis sted". From 2020 onwards, enter in "Præcis sted" either SAR or KAB, depending on where the ringing took place.

It might take a bit of getting used to, but these boxes can save time, when entering many of the same species registrations.

When you have correctly entered all the relevant fields to the ring number you're entering, the red exclamation mark at the left hand side will change into a green tick, and you can proceed to the next number.

When you have finished the first entry, to open a new ring number in sequence, click on the icon of two pieces of paper (highlighted in the underneath picture). To enter one that is NOT in the same sequence, click on the single page icon right next to the down arrow.

![](_page_24_Picture_74.jpeg)

To add a sequence of rings, when you have many individuals of the same species, click on the icon of two pages with the green plus sign. The following will appear.

![](_page_24_Picture_75.jpeg)

Where it says 'antal' type in the number of rings you want to create.

# **Entering Recapture Data**

From the original screen, instead of choosing indtast mærkningsdata, chose the next option down, as highlighted here.

# **RINGMÆRKNINGSDATA**

![](_page_25_Picture_1.jpeg)

 $\overline{a}$ 

Vælg dato for at se dine indtastede ringmærkningsdata:

vælg dato...  $\checkmark$ 

From that screen, chose the red link, which will take you to a similar entry page as the one for ringing data. From here, enter the same fields as you would for a new ring.

### **Indtast aflæsninger**

Siden er kun til indtastning af lokalaflæsninger og aflæsninger af egne mærkede fugle. Aflæsninger af fugle andre har ringmærket (uden for gruppen/stationen), inkl. aflæsninger af udenlandsk-mærkede fugle, skal indtastes på genfundshjemmesiden: www.fuglering.dk Indtast nye genfund / aflæsninger (tom formular med standard indstillinger)

However do not use the 'multiple ring sequence' option as obviously retraps will not be sequential numbers and this will lead to needless work of changing every subsequent rings data.

### **Searching for our own recaptures**

Once again, from the same page, select indtast aflæsninger.

From the next page select søg I mærkningsdata, and another screen should appear, see below:

![](_page_25_Picture_11.jpeg)

# **RINGMÆRKNINGSDATA**

# Søg i mærknings- og aflæsningsdata

![](_page_26_Picture_34.jpeg)

Enter the ring number you want to search in the highlighted box, and if you want a specific number, enter it again in the second box.

If you're looking for a sequence of numbers, enter the lowest in the first box, highest in the second.

![](_page_26_Picture_35.jpeg)

If you're seeking to change some details or correct a mistake, click on the box next to 'visnig' and select the option 'redigeringstilsand' and you should then be able to alter details.

# **Checking Data**

All records need to be checked after they have been entered. Search on ring numbers for getting the records. Have two people checking. One reading – one reviewing. Recaptures need to be checked together with the Head.

# **Reporting colour ringed birds**

Go to this website, and enter the highlighted section 'Farvemarke'

http://www.fuglering.dk/

![](_page_27_Picture_5.jpeg)

Once in this section of the site you should see this menu .

![](_page_27_Picture_7.jpeg)

### **Genmelding af ringmærket fugl**

Udfyld nedenstående formular. Felter markeret med en asterisk (\*) skal udfyldes.

Oplysninger indskrevet i formularen vil blive brugt i videnskabeligt øjemed. Det er derfor vigtigt at alle oplysninger er korrekte og så præcise som mulige. Mærkningsdata fremsendes med det samme, hvis data er i databasen.

![](_page_28_Picture_54.jpeg)

Select favering, as in the picture, and then enter the following into the boxes, the text/number (Tekst) of the rings, the colour (Farve) and the place (Placering) of the ring/rings on the legs.

Further down you enter the species (Art).

Then the age and/or sex if you can (Alder og køn).

After that, you can enter the circumstances (Omstændigheder) – usually it`s "Levende rask fugle, ring aflæst (ikke fanget)", which means that the bird was alive and that you didn`t catch it.

Then you have to choose your locality and enter Skagen Fuglestation`s contact details.

You also have to enter the data in excel sheet "colorringed birds.exe" C:\Users\Skagen\Google Drive\delingsmappe\ringmærkning\_retningslinjer\Color\_ringed\_birds

# **Appendix 4. Constant Effort Site (CES)**

# **Introduktion**

CES er et standardiseret ringmærkningsprogram med formålet at indsamle oplysninger, som kan bidrage til at belyse fuglepopulationers ændringer, ved at foretage standardiseret fangst med spejlnet på faste lokaliteter sommeren igennem. I Danmark er det Ringmærkningscentralen på Statens Naturhistoriske Museum, Københavns Universitet, der i samarbejde med Danmarks Ringmærkerforening står for CES-programmet.

Siden 2012 har ringmærker Michael Anker benyttet metoden på en lokalitet ved Storsig ud for Nordstjernevej. Et område, hvor buske, nåletræer og enkelte løvtræer skaber læ for opsætning af spejlnet.

I 2017 fortsætter Michael Anker ringmærkningen under Skagen Fuglestation, men som led i naturplejen af området forventes det, at der senest i 2018 vil blive ryddet træer for at skabe en mere åben klithede. Skagen Fuglestation regner med at en ny tidsserie for CES vil blive etableret i et nærliggende område når fældning af træerne er afsluttet.

# **Fangstintervaller og netrutiner**

- Standard-net anvendes med samme positioner. Se kort forneden.
- Standarden er 6 timers mærkning, startende ½ time før solopgang på hver fangstdag. Kun i tilfælde af dårligt vejr eller uforudsete omstændigheder må tidspunkt for og længde afbesøget ændres.
- CES mærkning gennemføres én gang i hver 10-dages periode, 12 gange gennem sommeren, der dækker de fire måneder maj til august (1/5-28/8). Se skema længere nede.
- Intervallet mellem hvert CES besøg er ikke kortere end mindst seks dage. Besøgsmønstret er gentaget så vidt muligt hvert år.
- Der foretages ikke øvrig fangst i området mindre end 3 (og oftest flere) dage forud for hvert CES-besøg.
- CES lokaliteten er fri for enhver ringmærkningsaktivitet mellem 15 og 30 april.
- Ingen ekstra fangster forekommer, og ingen supplerende net anvendes. Ingen andre net eller fælder er opsat indenfor 400 m fra en standardlokalitet i perioden 1. april til besøg nr. 12 er afsluttet.
- Lyd, foder, vandbade m.m. må ikke bruges på noget tidspunkt i løbet af et CES-sæsonen.
- I helt ekstraordinære tilfælde: Hvis der ikke kan foretages fangster i en bestemt periode, vil der blive anvendt da data fra det nærmest tilgængelige besøg (enten før eller efter perioden, der er fejlet).

![](_page_30_Picture_159.jpeg)

# **Fangstperioder for hver af de 12 besøg**

Der startes ½ time før solopgang og mærkes

6 timer frem. Tiderne er afrundet til nærmeste kvarter (gennemsnitligt for perioderne).

# **Registrering af data**

Indsendelse af data til Ringmærkningscentralen foretages elektronisk på Skagen Fuglestations licens side. Vær opmærksom på, at CES-data registreres på et specielt CES-lokalitetsnummer, mens evt. fangst på lokaliteten udenfor CES perioder indtastes på et andet lokalitetsnummer.

### **For hver fangst noteres:**

- Om fuglen er fanget første gang eller er en genfangst.
- Ringnummer
- Art
- Køn
- Alder
- Eventuel rugeplet efter koderne (0,1,2,3,4,P). I tilfælde af rugeplet sigtes efter at notere stadierne (kode 1-4) hvis muligt. Ellers vælges 0 og P.

![](_page_31_Picture_147.jpeg)

### - Fældningsstatus. Efter koderne (B, J, M, P, X, U)

![](_page_31_Picture_148.jpeg)

### **For hvert besøg noteres:**

- Dato
- Hvilken af de tolv besøg der udføres. Skriv cifrene 1-12 i feltet 'VisitPeriod', alt efter hvilken gang i rækken af besøg du udføre.
- Start og slut tid for besøget. Noteres i felterne 'Start' og 'End'.
- Samlede antal netmeter. Noteres i feltet 'NetLength'

### **For lokaliteten noteres:**

- I feltet 'lokalitet' vælges 'Batterivej, DK-9990 Skagen (CES)'
- I feltet 'HabitatType' vælges DS (Dry scrub)
- Hvert år noteres antallet af redekasser inden for en radius af 400 m. Eventuelle ændringer oplyses.

Husk at felterne 'HabitatType', 'Netlength', 'VisitPeriod', 'Start' og 'End' under projektdata er tilknyttet hver enkelt mærkning/aflæsning. Sørg derfor at kopiere disse felter ved hver ny post.

### **Vejr**

# **Hvorfor bekymre sig om vejret?**

CES virker ved at sammenligne fangster - både inden for året og mellem år. Analysen fungerer bedst, hvis der er 12 fuldgyldige sessioner hvert år, men vi er klar over, at dette måske ikke er muligt i dårlige somre. Vi vil derfor undersøge afvigende fangstdage, der kan have indflydelse på resultaterne. Hvis vi finder at fangsten er blevet alvorligt afkortet eller påvirket af vejret, tages der beslutning om at undlade anvendelse af data i analysen.

# **Hvad gør man når man konfronteres med vejreffekter?**

Beslutning om hvad man skal gøre, når man bliver konfronteret med specielle vejrforhold afhænger meget af din prognose:

- x Korte forsinkelser (op til et par timer efter "første lys") bør ikke have megen indvirkning på grund af variationen i fangsterne - og vi ved alle, at efter regn er det ikke usædvanligt at få "en byge" af fugle, der kan kompensere for den tid, der er gået tabt
- På samme måde bør korte perioder med netlukning under fangsten (op til en time) på grund af dårligt vejr ikke have megen effekt på resultaterne
- Hvis der har været korte perioder med netlukning, opfordres til at udvide fangsttiden med den periode, nettene har været lukket.

# **Hvad gøres, hvis fangsten er blevet påvirket af vejret?**

Det er vigtigt at notere, hvad der egentlig skete under CES-besøget. Specielt gælder:

- faktiske åbne- og lukketider for nettene
- x bemærkning om vejret hvis det har haft væsentligt indflydelse på fangsten
- kort bemærkning, hvis der er særlige forhold, der gør sig gældende.

# **Ved afbrudte eller udskudte besøg.**

Hvis et planlagt besøg er ramt af uhensigtsmæssige vejrforhold, som gør at besøget ikke kan gennemføres eller må afbrydes, så forsøges der igen den førstkommende dag, hvor det er muligt. Hvis dette heller ikke er muligt indenfor den pågældende besøgsperiode, sørg da for at notere dette, og årsagen dertil.

![](_page_33_Picture_10.jpeg)

# **Appendix 5. Protocol Sound recordings AudioMoth**

# **Setup audiomoth**

## - **Batteries**

Use fully charged batteries (AA)

Fill in their capacity (mAh) in the excell.

Later in the configuration app, will show how much power it will use for one overnight recording, so you can calculate how many days it s still possible to use the batteries.

### **Micro SD card** (64GB)

Empty the SD cards from data. Put the micro SD card in the Audiomoth slot, upside down!

### - **Open and Fill in the excel sheet AUDIOMOTH.xlsx**

### - **Configuration audiomoth**

Switch the Audiomoth in USB/OFF mode and connect it to the computer USB

Open the Audiomoth setup application on the computer (C:\Users\Skagen\OneDrive - Dansk Ornitologisk Forening\Desktop\AudioMoth-Config.lnk)

Go to ´file – open configuration´

Choose AudioMoth01.config and open

Choose ´file – local time´

Press the green button 'configure audiomoth', The time must match to the local time. (UCT+2)

Change the recording time to the civil twilight and make sure to stop it at civil dawn, at least weekly by deleting the old one 'clear all periods', and replace to "add recording period"

![](_page_34_Picture_17.jpeg)

![](_page_35_Picture_0.jpeg)

![](_page_35_Picture_1.jpeg)

### General settings:

**Sample rate**: 32 kHz (this shows a spectrogram to 16kHz. You can choose higher when you want to record higher frequencies, for example bats, up to 192kHz which shows the spectrogram till 96kHz)

**Gain**: M (medium)

### **Sleep Duration**: 0 s

**Recording duration**: 1800 s (it creates 30 minute files, which are easier to process later)

Check the device is still in the USB/OFF position and connect the supplied cable. Green light will show on the device.

## Click after all parameter **setups always** on ´**configure audiomoth**´ and **close the application** before remove the cable!!

There is no message to say it s configured, but just wait a few seconds, then disconnect the cable. If the cable is disconnected, or the switch is in the wrong mode, restart the setup! Setup cancelled when you don t follow their protocol and recording won t be performed!

Push the switch up to CUSTOM. The green light should now flash slowly to indicate its ready in standby mode. Later, when it gets to the recording period the light will flash red.

### **Preparing for recording**

Finally, put the Audiomoth back in the box, microphone aligned to porthole, replace lid and wrap in clingfilm to waterproof, ensuring just a single layer of film over the microphone port.

Tape it and drop it with the microphone up in the middle of the parabole.

Note the **GPS coordinates** of the location by google maps.

![](_page_36_Picture_3.jpeg)

# **When?**

Mid February – en of May (spring) Mid July-Mid November (autumn)

At least twice a week, depending of the migrator weather conditions

# **Time**

Start recording from the transition between civil twilight during dusk to dawn: https://www.timeanddate.com/sun/denmark/skagen http://suncalc.net/#/57.7152,10.5208,7/2019.09.04/10:49

# **Returning**

Picking up the Audiomoth outside the recording time. Remove the plastic and take out of the box. Take the data of the SD card and upload them in the folder by creating a new file in Recordings\Audiomoth\092019

Delete the data from the SD, when all data has been upload on the computer.

Prepare the Audiomoth for the next run.

## **Analysis**

Open Raven software

Click ´no´for updates

Go to ´file – open sound files´

Browse to the sound files from that night you want to analyse

Select them all and open them. (up to 3GB for Raven Lite)

Zoom the frequency axis to 0-10 kHz.

Now you can start to listen with headphones by hovering through the spectrograms in a time phrame of 20-30 seconds.

Attach the colors and contrast to your personal taste. The right hand slider in Raven is very useful to ´focus´ the spectogram.

# **When you found interesting sounds to identify.**

Select the sound and save selection with the followed number starts from 01. For example you find a bird voice in soundfile 20190901 063000, you will save the first selection in this file as 20190901 063000 01. You save the file in the same folder.

Save selection by selecting the area of interrest, then press ctrl+shift+v, fill in the same filename followed with OX number.

Save in 16 bit and WAV, avoid losing quality.

Do this for all new collected sound files.

When saving, always include a short section of noise before and after the call of interest, 5 seconds of ´room´ before and after the call is preferable.

Focus mainly on the calls of interesting species and the calls that you can not identify directly.

# **Identification & Archive**

Open the the xls sheet **AUDIOMOTH.xlsx** Go to the data tab Fill in the data file: Datum, WAV link, amount of birds at the time and other available information Link the WAV file by selecting the cell Go to insert Choose "Link – insert link" Choose the WAV file you want to link Press OK Do this for all selected recordings After this can identify the sounds for every file Mark them GREEN by choosing "Home – Style" if you re sure of the species Mark them GREY if unknown or has to be identified Save the file after make changements

(September 2019)

![](_page_38_Picture_3.jpeg)

# **Appendix 6. Prioitering af indsats**

Prioritering af indsats i feltarbejdet for de frivillige boende på Fuglestationen i 2021

![](_page_39_Picture_115.jpeg)

40